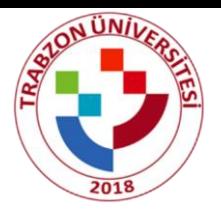

# **Trabzon Üniversitesi 2022-2023 ULUSLARARASI ÖPRENCİ BAŞVURU KILAVUZU**

#### **Adım1:**

<https://ubys.trabzon.edu.tr/AIS/ApplicationForms/Home/Index?apptype=3> Linkine tıklayıp başvuru işlemlerinize başlayabilirsiniz. Kimlik bilgilerinizi doldurarak giriş yapınız.

C c https://ubys.tr

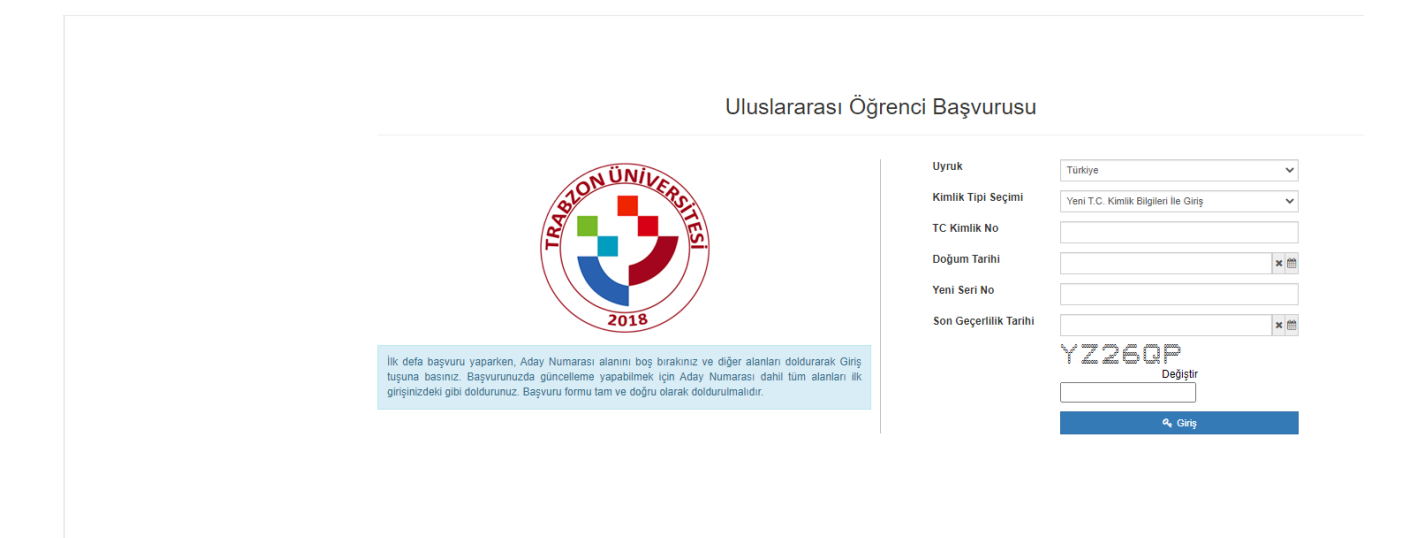

#### **Adım2:**

Program ekle butonundan başvurmak istediğiniz programı seçiniz.

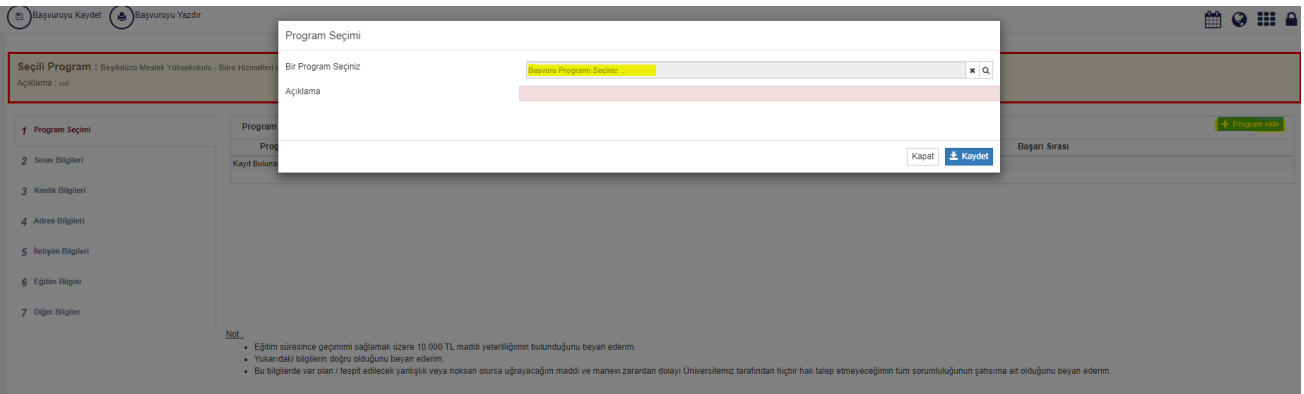

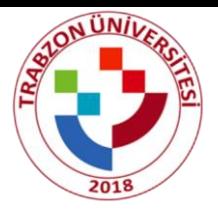

#### **Adım3:**

Sınav ekle butonundan sınav bilgilerinizi doldurunuz. Sınav Tipini Yabancı Uyruklu Öğrenci seçiniz. Sınav Adını (IE) YÖS Sınavı seçiniz. Sınav Puan Türünü seçerken sınav belgeniz Karadeniz Teknik Üniversitesinden ise Karadeniz Teknik Üniversitesi seçiniz. Aksi halde sadece Diğer Üniversitelerin Yös Puanını seçiniz. Daha sonra gerekli dosyaları yükleyiniz.

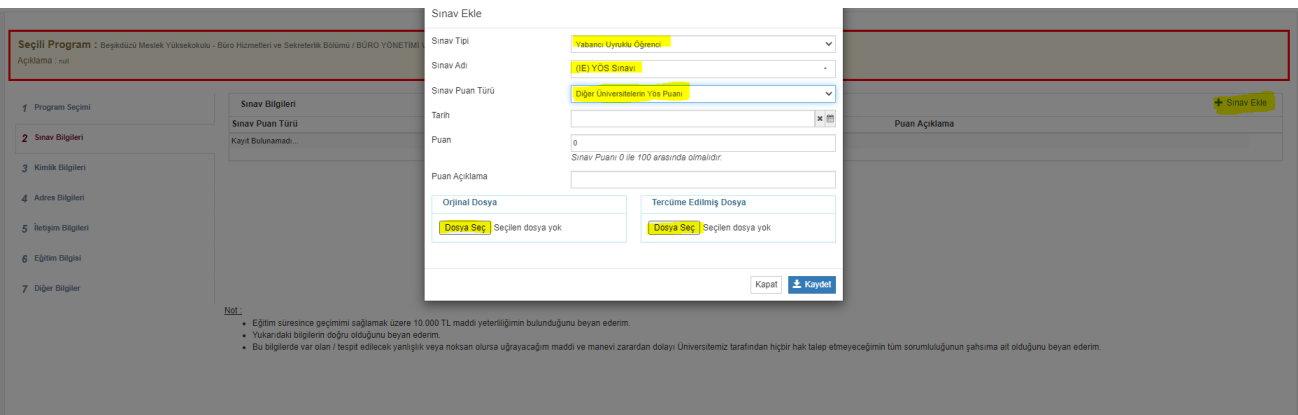

# **Adım4:**

Kimlik bilgilerinizi doldurunuz. Mavi Kartınız var ise 'Evet' i seçip belgenizi yükleyiniz. Ana Dili seçmeyi unutmayınız.

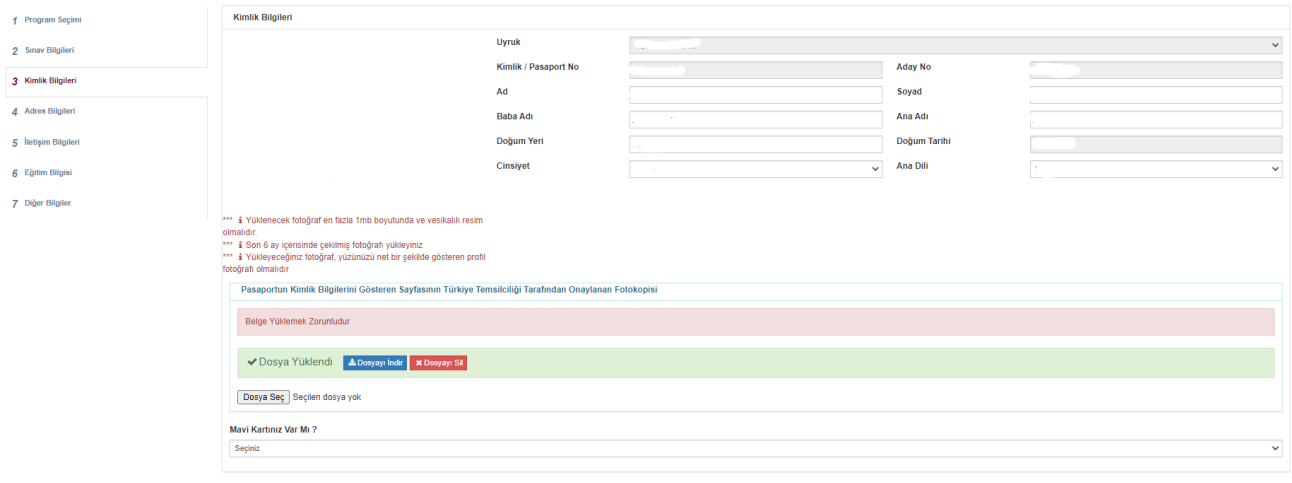

Not:

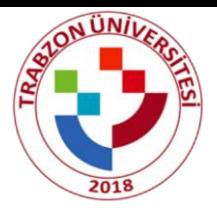

# **Adım5:**

Adres bilgisi nvi'den otomatik gelmektedir bu adım kontrol edilip işlem yapılmadan geçilir; eğer adres bilgileriniz otomatik gelmezse adres ekle butonundan adresinizi manuel olarak ekleyiniz.

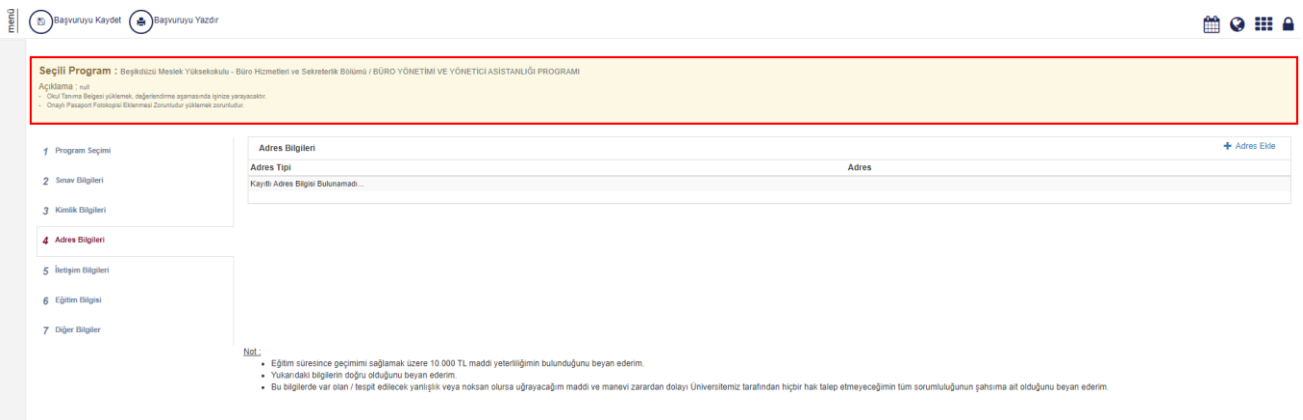

#### **Adım6:**

İletişim bilgileri sekmesinde en az birer adet Cep Telefonu, E-mail ve Bir Yakınınızın Numarasını eklemeniz gerekmektedir. Bilgileri "İletişim Bilgisi Ekle" butonuna tıklanarak eklenir.

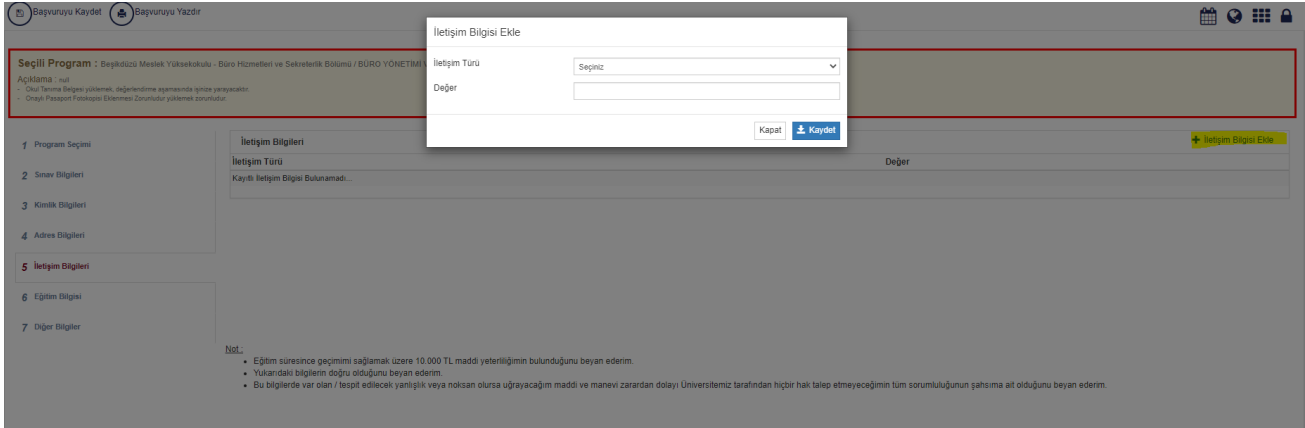

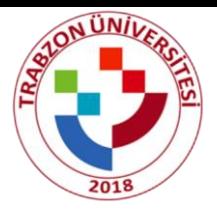

# **Adım7:**

Eğitim bilgilerini doldurunuz. İlgili belgeleri yükleyiniz.

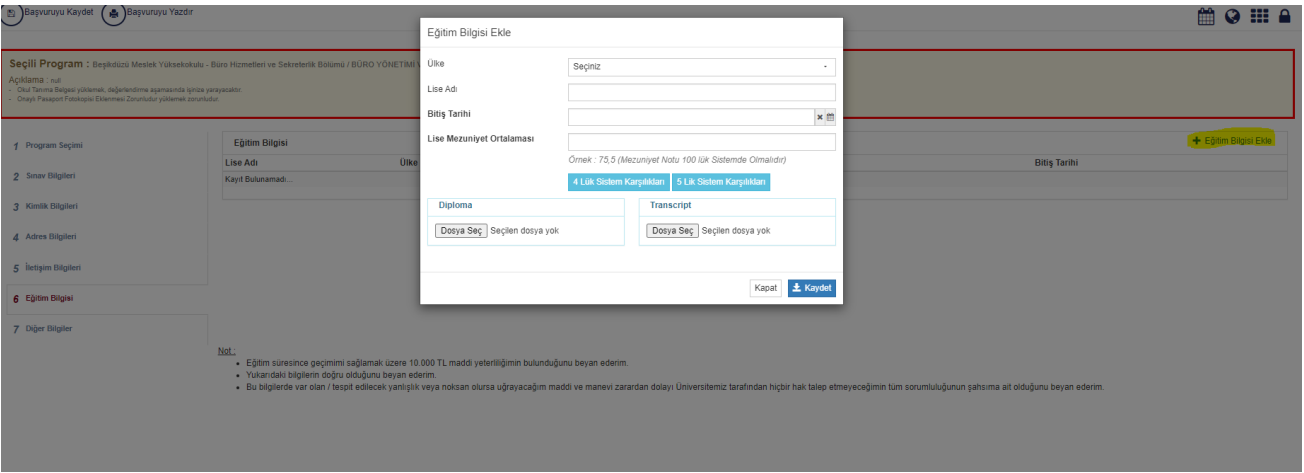

# **Adım8:**

Diğer bilgiler sekmesindeki belgeleri yükleyip başvurunuzu kaydediniz.

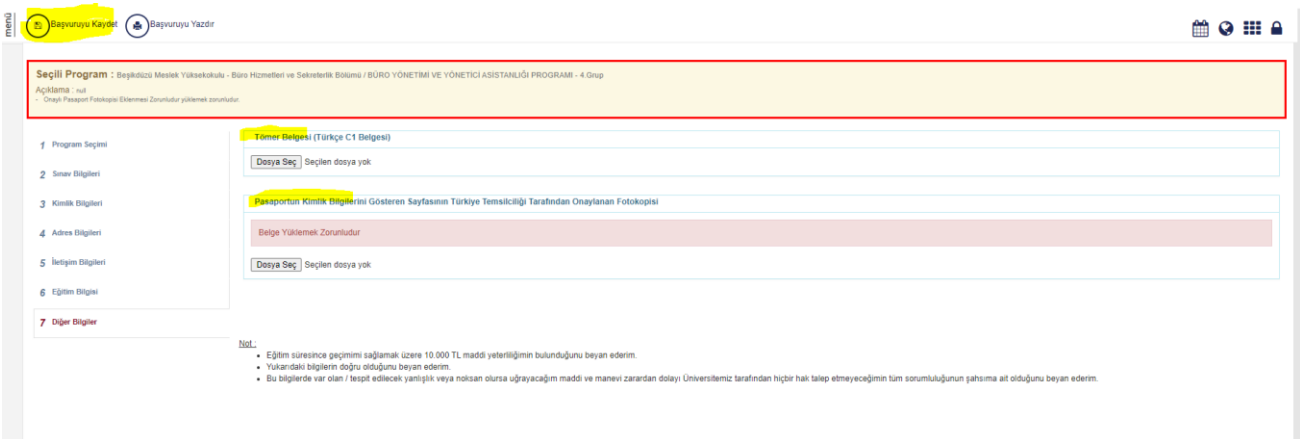

# **Önemli notlar :**

- 1- Sarı ile işaretlenen alanlar dikkat çekilmesi için yapılmıştır gerekli diğer alanları da varsa doldurunuz.
- 2- Hatalı yaptığınız başvuruları sisteme kimlik bilgilerinizle yeniden giriş yapıp başvurunuzu düzenleyebilirsiniz.
- 3- Karadeniz teknik üniversitesi hariç girdiğiniz tüm sınavlar için Diğer Üniversitelerin Yös Puanını seçmeniz gerekmektedir.